Al ser asociado de la compañía, su información se encuentra registrada en la base de datos y automáticamente se hace el respectivo registro en el sistema. Por lo tanto, para iniciar sesión debe seguir el respectivo procedimiento:

## Paso 1: Inicio de sesión:

## *¿Cómo iniciar sesión siendo asociado?*

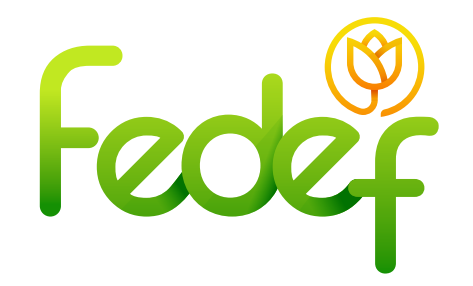

• Ingresar a la Sucursal Virtual **https://fedef.savinteractivo.com**  • Ingresar el correo electrónico, documento, contraseña y aceptar términos y condiciones.

*\*Debe colocar el correo electrónico que registro en la compañía. Como contraseña, le asignarán una que corresponde a los últimos 6 dígitos de su cédula, pero usted como asociado puede realizar el cambio en el sistema.* 

• Dar clic en el botón **"ingresar"**

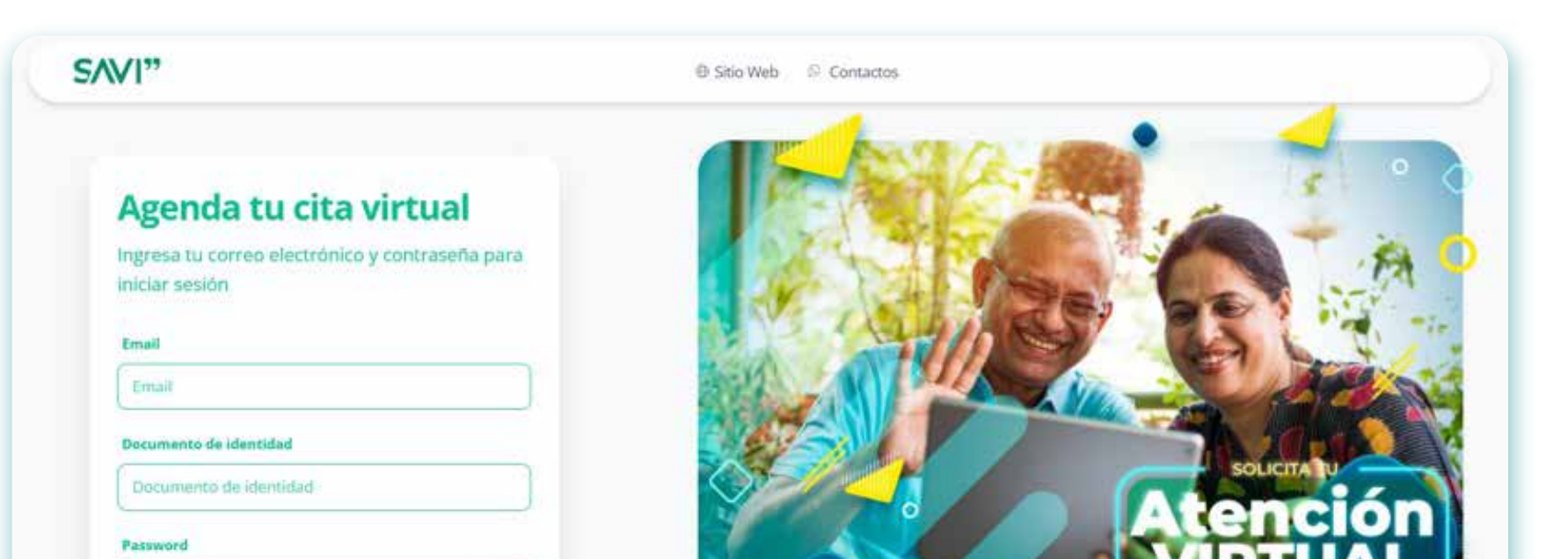

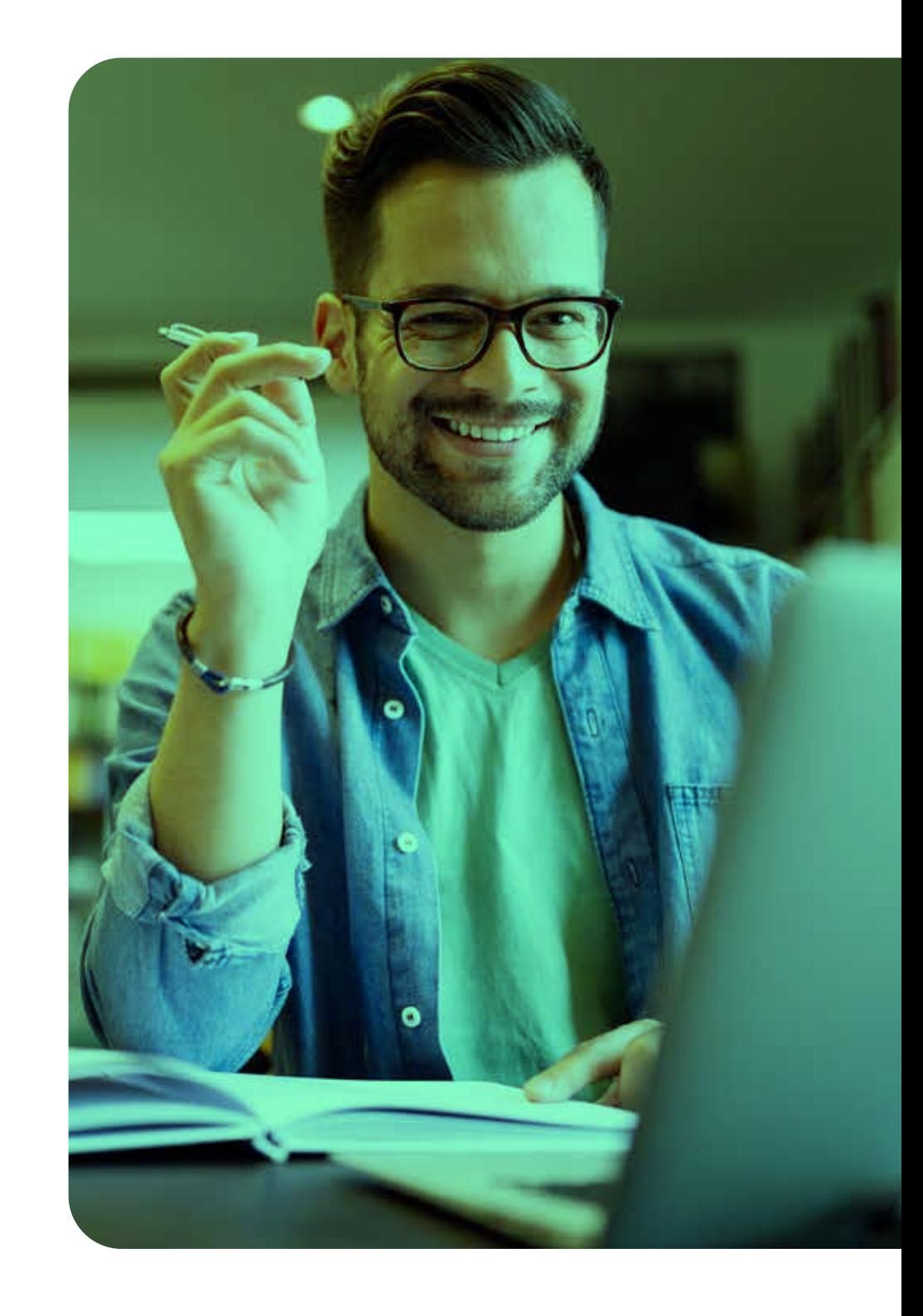

**Nota 1:** Al ingresar por primera vez a su cuenta, se debe realizar la activación, verificando el correo electrónico. Este procedimiento se muestra en "¿Cómo se registran los usuarios que no son asociados?"

**Nota 2:** De no encontrase registrado, debe ir al procedimiento: "¿Cómo se registran los usuarios que no son asociados?"

*Nota: En caso de que realice el cambio de su contraseña se debe utilizar la* 

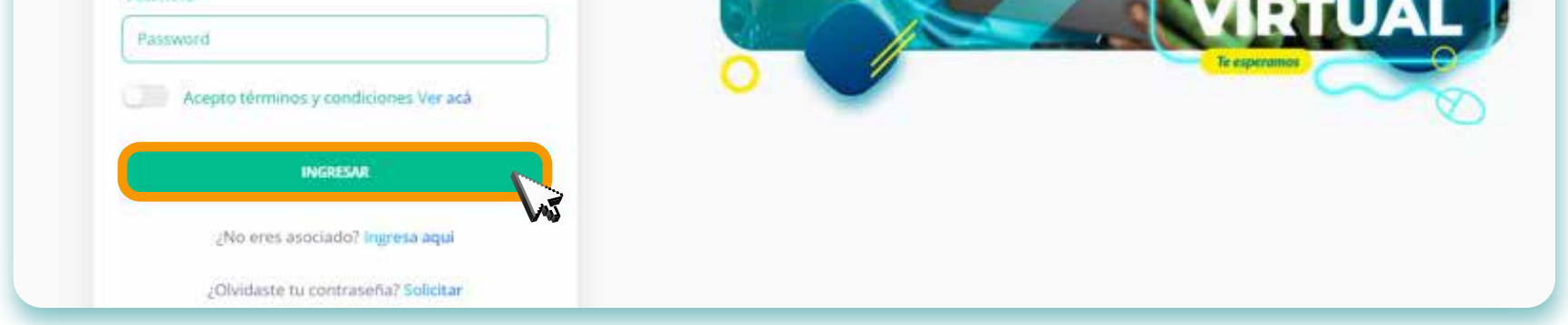

*nueva para iniciar sesión, de haberla olvidado siga el procedimiento de: "¿Cómo recuperar la contraseña?"* 

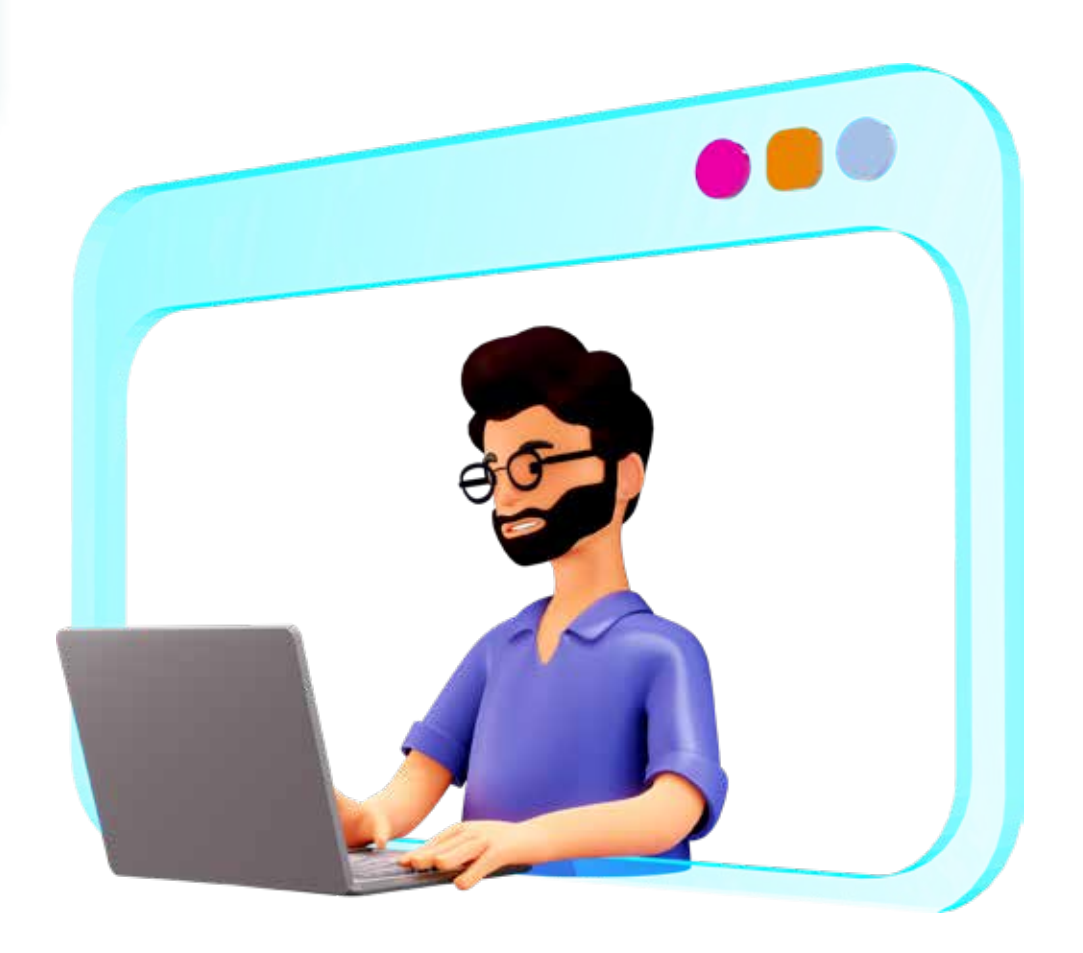

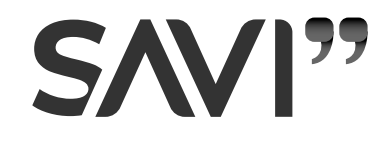

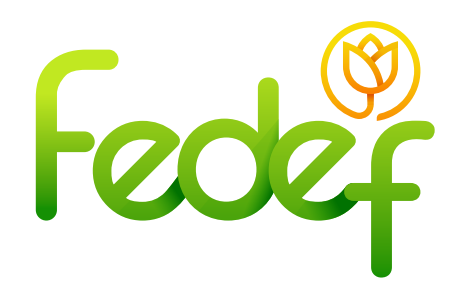

• La plataforma necesita verificar el correo electrónico, para eso, dar clic en **"enviar correo".**

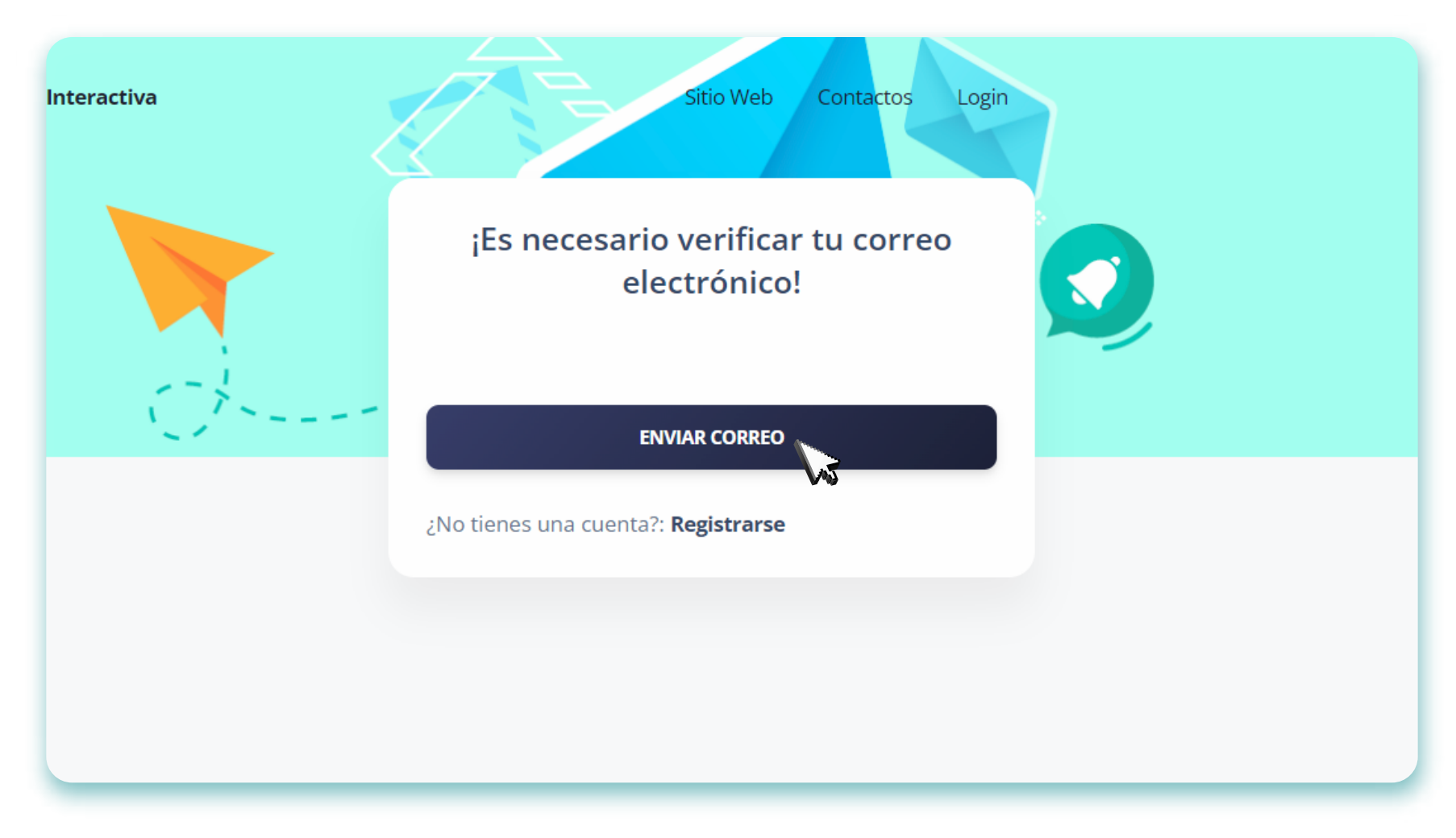

• A continuación, recibirá en la bandeja de correo electrónico el mensaje para realizar el proceso de activación de la cuenta *\*No olvide revisar en su bandeja de spam o correo no deseado*

> • En la bandeja de correo, validar el mensaje correspondiente a la activación, con el siguiente asunto: **"Confirme su correo electrónico".**

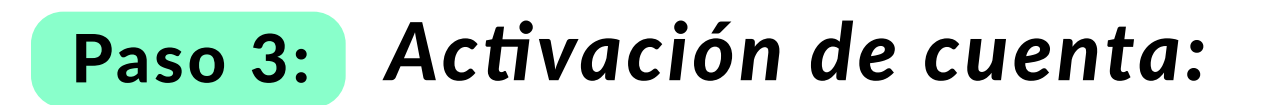

• Cliquear en el botón **"Confirme su correo electrónico"** y se

direccionará a la plataforma, donde se agenda una cita virtual para la reunión con el asesor.

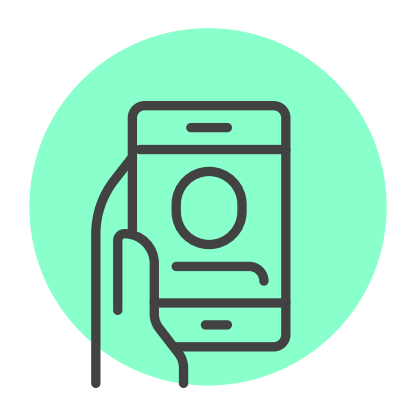

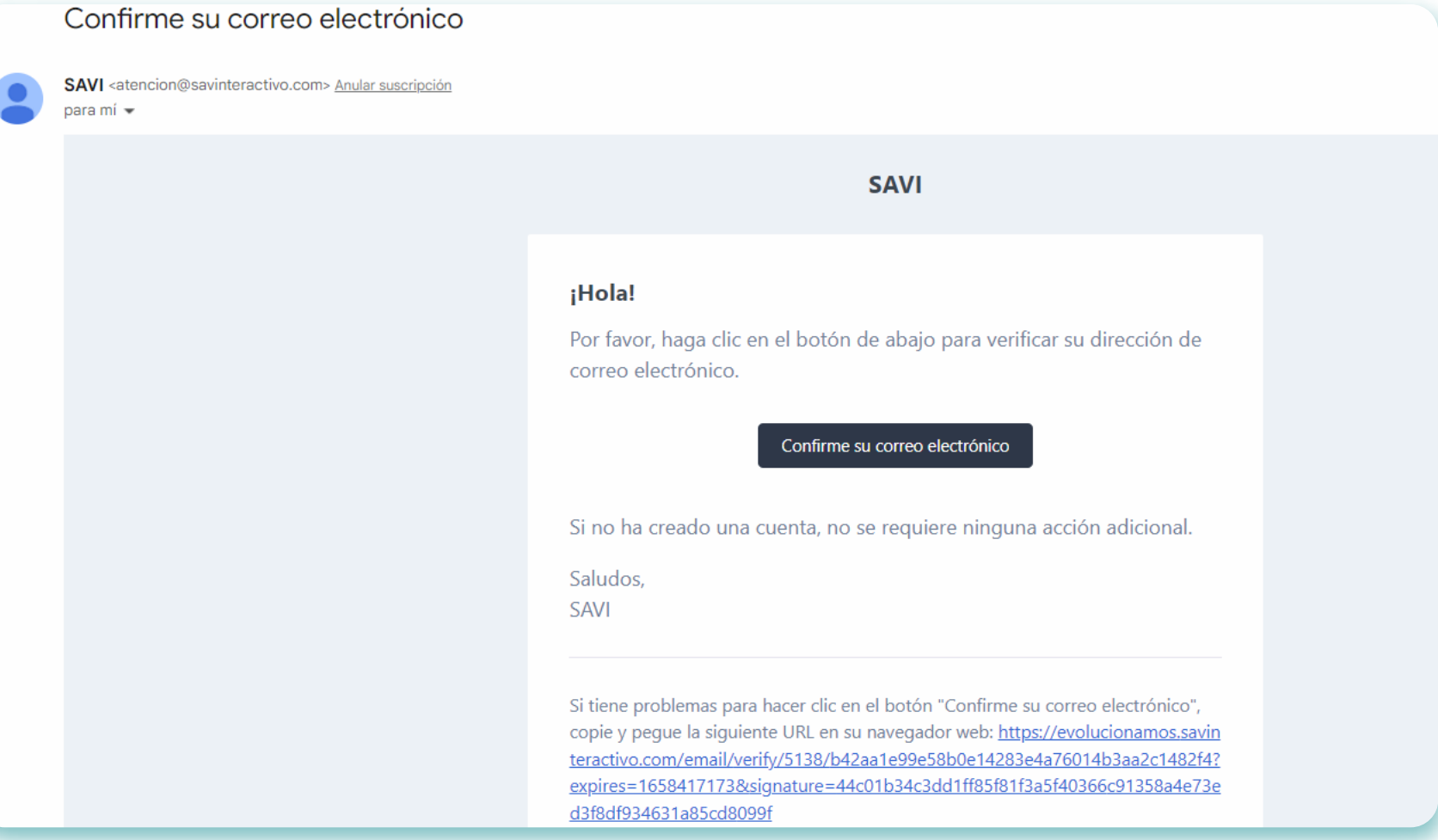

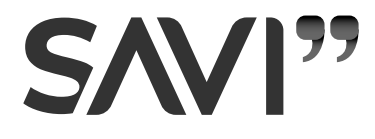